# PlayOnce Player

User guide

# **Contents**

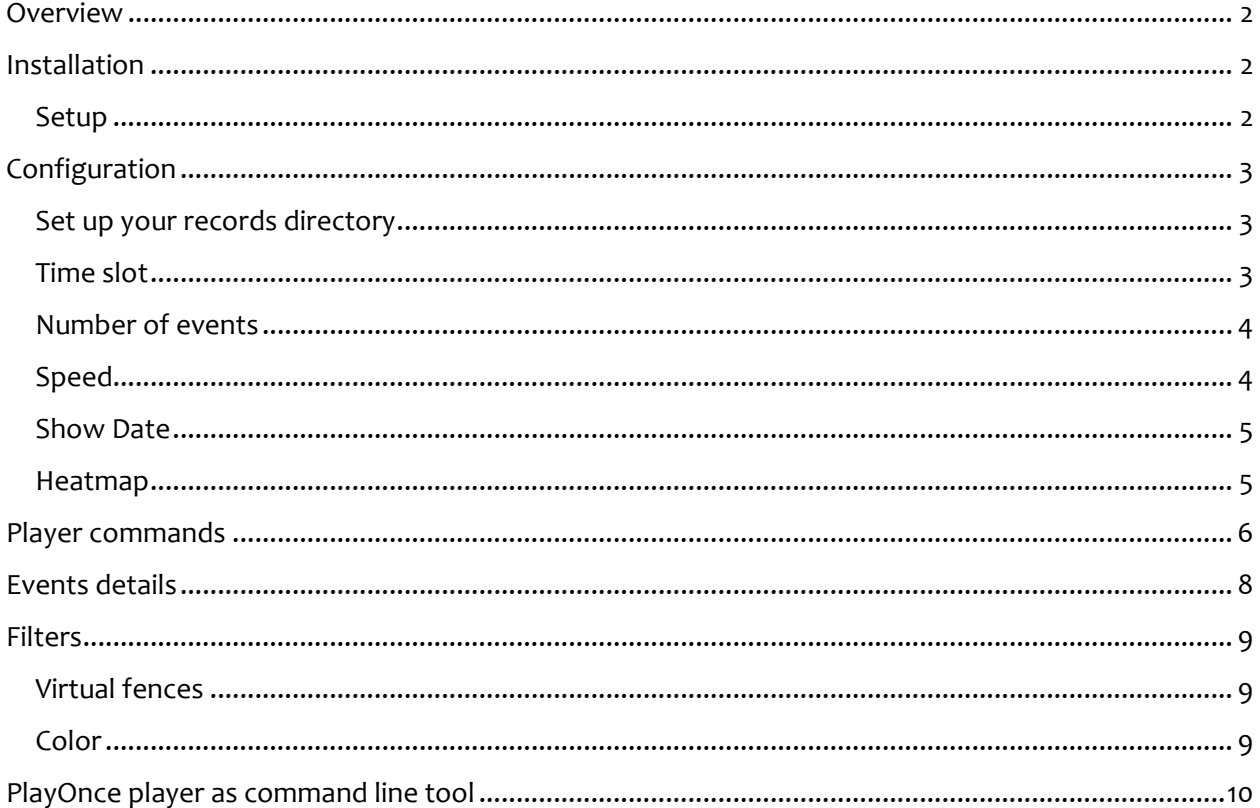

# <span id="page-1-0"></span>**Overview**

PlayOnce let you play back a large amount of records in a few minuts. It provides advanced tools such color detection or virtual fences detection when you look for a specific event.

PlayOnce works in two steps:

- PlayOnce recorder that records PlayOnce data in real time.
- PlayOnce player that plays back records afterwards.

The hereby documentation is about the Player. If you use iSpy as recorder, please refer to the Activity Tracker plug-in documentation, and especially PlayOnce section to configure the recorder.

# <span id="page-1-1"></span>**Installation**

#### <span id="page-1-2"></span>**Setup**

Download and launch PlayOnceInstaller.msi and follow Setup Wizard.

You need Microsoft .NET Framework 4.5 or newer to install it.

Launch the PlayOnce Desktop shortcut.

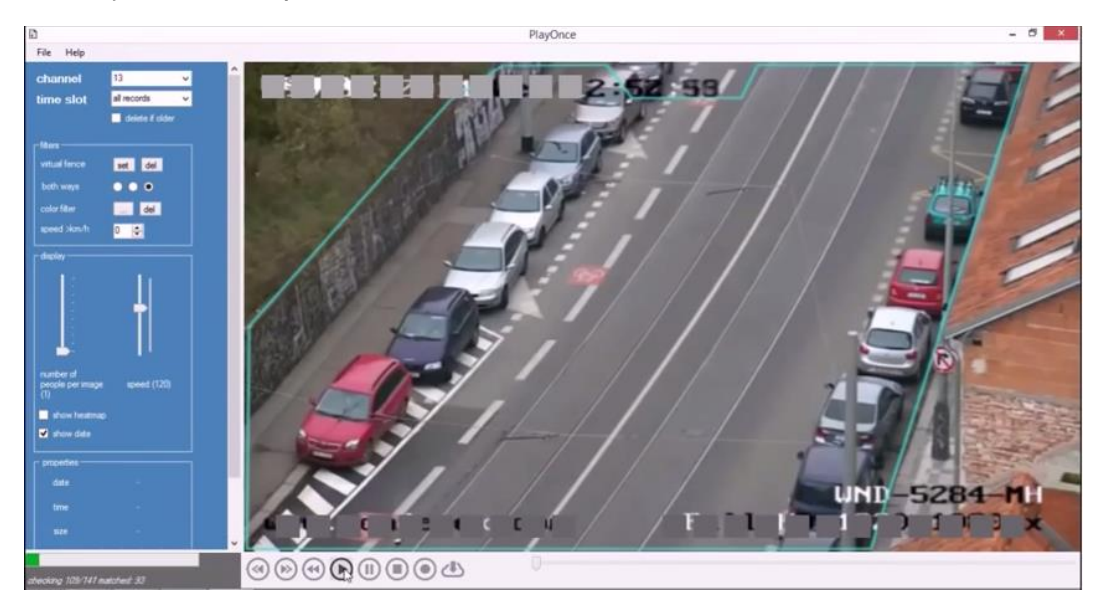

Here is PlayOnce player

# <span id="page-2-1"></span><span id="page-2-0"></span>**Configuration Set up your records directory**

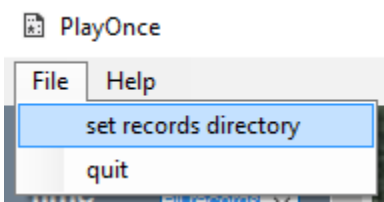

Go to File menu and set records directory.

Select your records directory according to your recorder configuration.

Re-launch the Player and check if your directory is correctly set, if not, launch the Player as Administrator.

If you already have available records, the channel list should be populated with all your camera's labels.

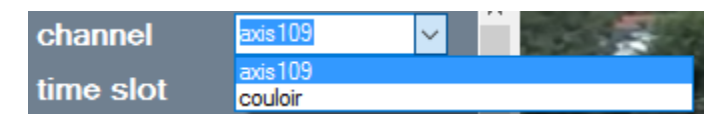

If you select one of them, the last recorded frame is displayed.

#### <span id="page-2-2"></span>**Time slot**

Select the records you want to playback, all records, or only a given set of records.

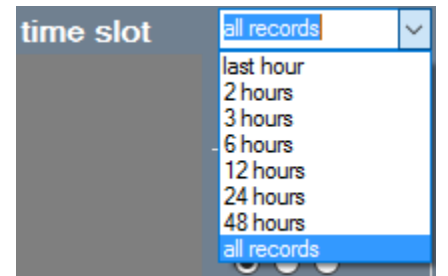

*Coming soon: filtering per date.*

### <span id="page-3-0"></span>**Number of events**

You can display simultaneously one or more events from different times when you play back records. Select the number of events you want to display.

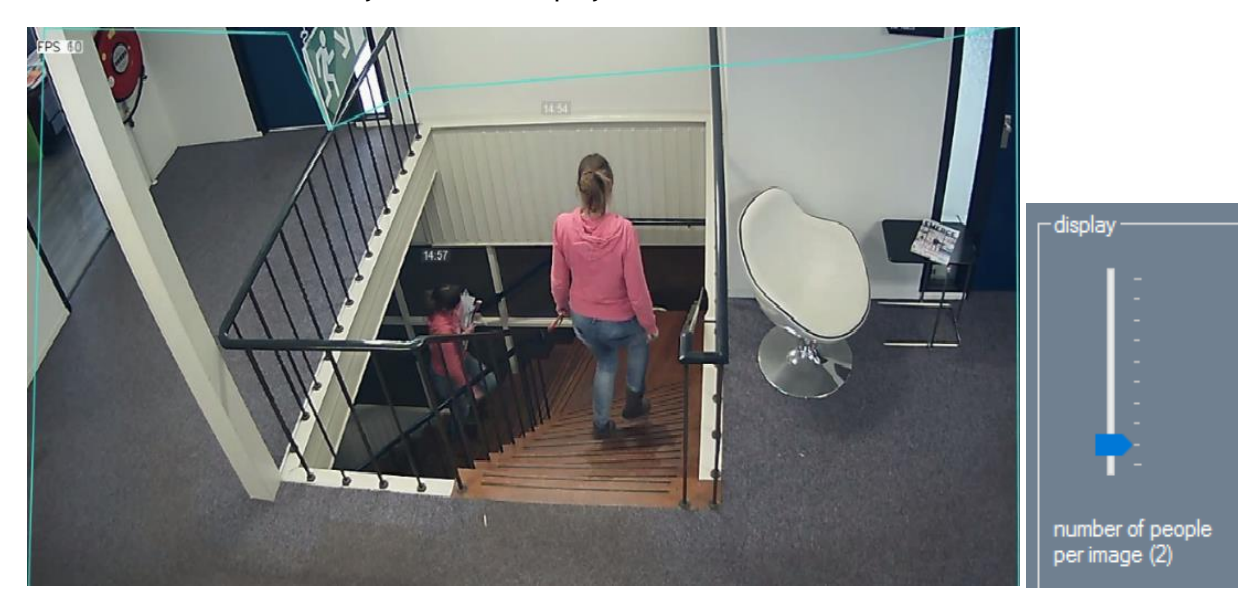

In this example, you can see the same woman on the same frame at 2 different times (14:54 and 14:57). Here the number of people per image is 2.

#### <span id="page-3-1"></span>**Speed**

Set the PlayBack speed. Take note that so far the PlayBack speed is dependant of your recording framerate. A lower framerate results in a higher speed. 200 is the fastest.

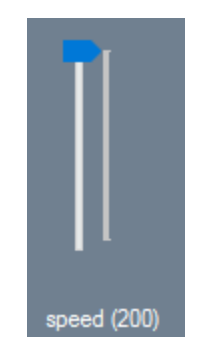

#### <span id="page-4-0"></span>**Show Date**

Choose if the time on the top of each event is displayed or not.

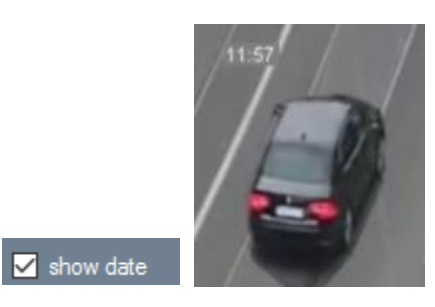

#### <span id="page-4-1"></span>**Heatmap**

You can show the activity on your monitored area as a Heatmap, where most populated areas are shown in red, whereas lower density areas are shown in blue.

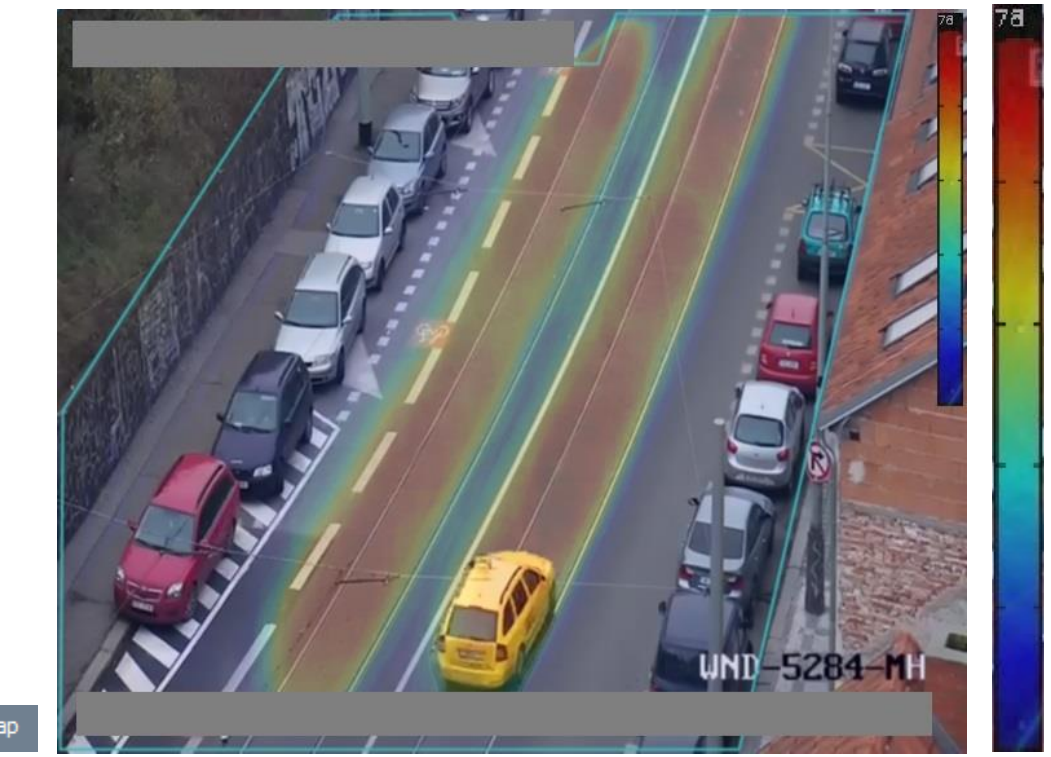

show heatmap

On the right side, this bar shows you the color map we use and at its top, the number of counted events equivalent to the red value, here 78.

## <span id="page-5-0"></span>**Player commands**

At start-up, commands are grayed up except the Play button.

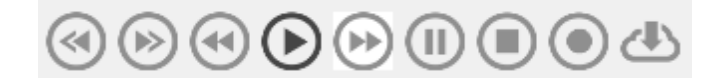

At this point, you can set some filters (see Filters section), and when you click on Play, all events are loaded and pre-filtered. You will get only matching events after this pre-loading. If you want to set a new filter, click on Stop, set your filters, and click Play again.

This is true for the channel, time slot and filters parameters only, all other parameters can be dynamically set.

Then after pre-loading, all commands are grayed out, except the last one which is a beta feature.

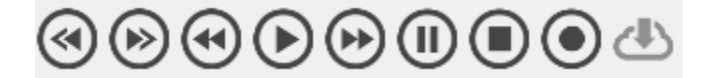

The slider lets you navigate through the records, event per event.

At the bottom of the frame, you can check the corresponding date and time when moving the slider.

17/07/2017 07:10:13

In the pre-loading phase, you can check at the left bottom side of the window the loading progress. Here 514 events on 859 are matching the filters at this point of the loading progress.

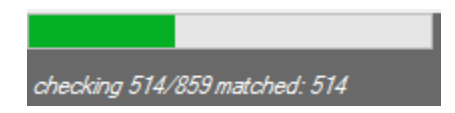

Go the Previous or Next event. The picture displayed is the one at the mid-trajectory. Then when you click Play, the whole trajectory is played.

#### Play the whole event. Or pause the event if clicked again.

Instead of using  $\bigcirc \!\!\! \bigcirc \bigcirc \!\!\! \bigcirc$  and  $\bigcirc$ , you can use shortcuts with the numeric pad (4 and 6 for Previous and Next, 5 for Play)

Ш

Fast forward and reverse playback, event per event.

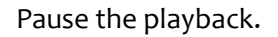

Let you configure some new filters and pre-load a new set of events with  $\bigodot$ 

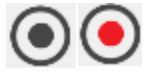

Records a video file of what you see in the player, in your temporary directory (PlayOnce install directory + .\TEMP).

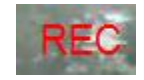

Recording is active.

# <span id="page-7-0"></span>**Events details**

If you click on a given event, you get extra information about it.

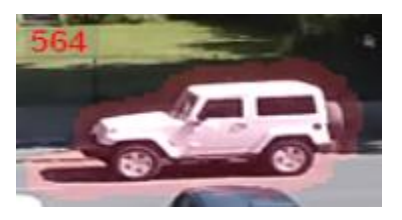

Clicked event.

You can see the real detected area in red, and in the properties frame:

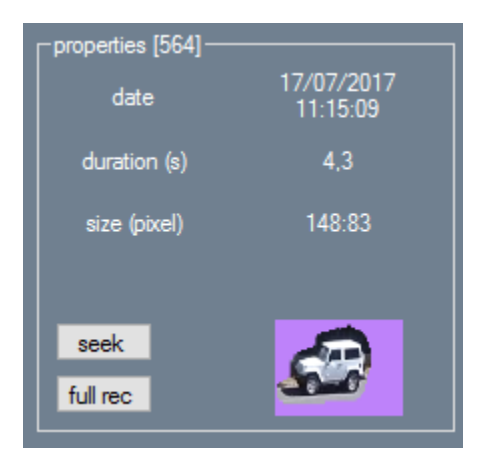

- The event id, which is an unique identifier for a given time slot.
- The date and time of the event.
- Its duration and size.
- A thumbnail.

If you click on Seek, you set this event as the current event in the player. Click on Play again to play back the event.

Full rec opens the raw video clip of this event. Depending of your recorder, the raw video clip may be extracted from different sources, not necessary from the PlayOnce recorder.

# <span id="page-8-0"></span>**Filters**

#### <span id="page-8-1"></span>**Virtual fences**

To set a virtual fence, click on set, then click one first time to set the first point of the fence, then a second time to finalize it. To set it again, click on del, then set again. You can set only one fence at a time. You can choose to detect events in a specific direction or both directions.

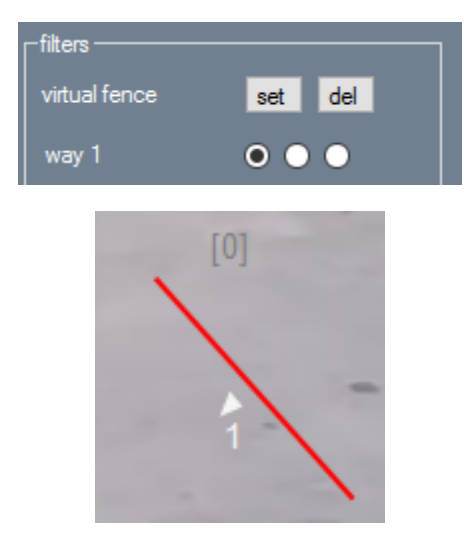

Fence with direction 1 only selected.

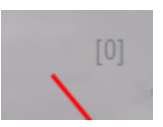

[] is an event counter for this fence.

### <span id="page-8-2"></span>**Color**

You can look for a given event considering its color.

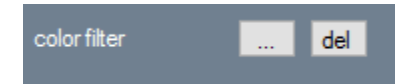

Click on the 3-dots button to open a Color picker form, or del to disable color checking.

Click on Stop then Play to reload all the events considering this new filter.

For instance if you want to check when your Mail was delivered this morning, you can try this:

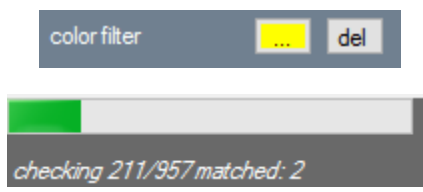

Looking into 957 events (12 hours recording) in less than 10 seconds.

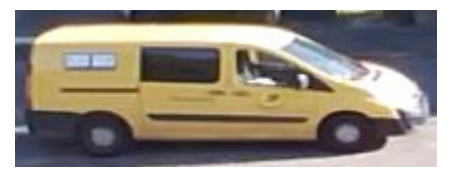

Among 6 matching events, here it is.

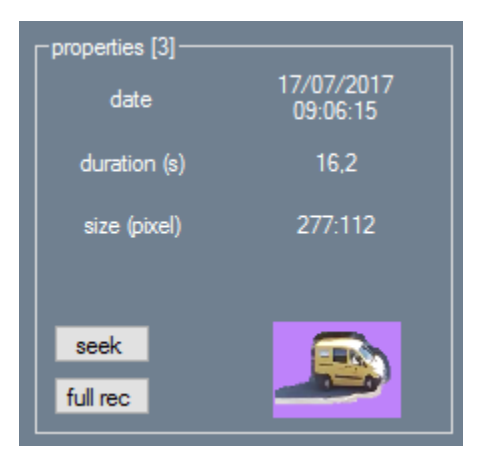

At exactly 9:06 am.

*Size, speed filters are coming soon.*

# <span id="page-9-0"></span>**PlayOnce player as command line tool**

Instead of launching PlayOnce as a user interface, you can launch it as a command line tool, that let you generate a static video clip of all events for a given time slot.

A launcher.bat example is provided in the setup directory, you can launch it with a Windows scheduled task every night for instance.

PlayOnce.exe -rootpath "C:\\PlayRecords" -channel "axis109" -timeslot 2 -nbsimultaneouspeople 4 record 1 -showdate 1 -showhotmap 0 -eraseoldfiles 0

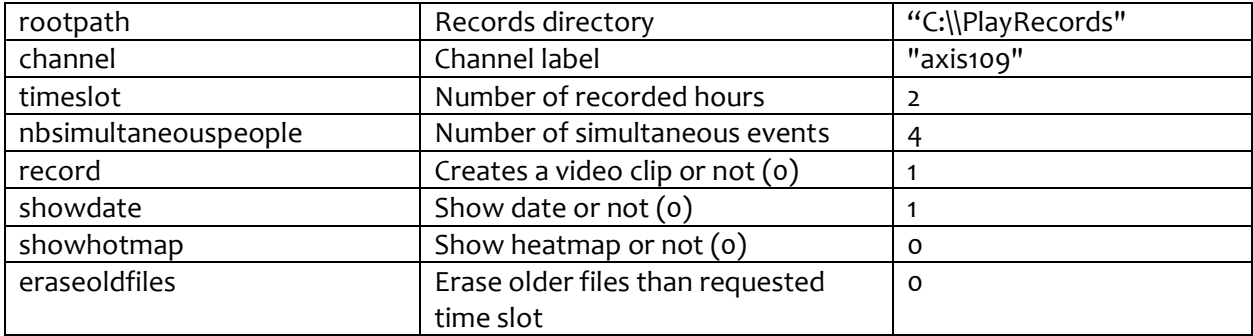

The generated video clip is saved into the temp directory (PlayOnce install directory + ./TEMP).